# How do I Yammer?

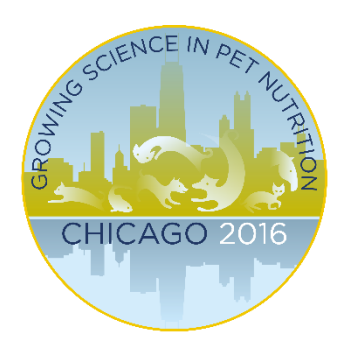

### **What is Yammer?**

Yammer is a social networking platform. Content posted on the WINSS 2016 Yammer network will only be seen by other WINSS delegates, allowing you to chat and collaborate in confidence.

# Registering for Yammer

## **Getting Started**

### **Create your profile**

Read this section to learn how to customize your profile and add a profile picture.

### **Join a group**

**IHR** 

Read this section to learn how to use groups to keep up with events and find like-minded people.

### **Make your first post**

Read this section to learn how to make a post (called an Update) on Yammer.

### **Join the discussion**

Read this section to learn how to follow others on Yammer, and get involved in discussions.

## Registering for Yammer

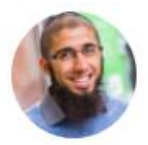

**Zainul Bax Project Assistant** zainul.bax@effem.com

An email will be sent to you shortly, inviting you to the exclusive WINSS 2016 Yammer network!

#### You're invited

Zainul Bax (zainul.bax@effem.com) has invited you to the WINSS 2016 external network on Yammer. Zainul has been using Yammer to share status updates, ideas, news, questions and answers. It's a better way for your community to stay connected!

**Accept Invitation** 

Click on the 'Accept Invitation' button to begin creating a Yammer account and to register to the WINSS 2016 network.

#### Welcome to WINSS 2016!

Organize all your team communication in one place. Create a single destination for your conversations, files, and documents. Everyone can see what's going on, without all the endless back and forth of emails.

By continuing, you are indicating you have read and agree to the Terms of Use.

**First name** 

The first page involves creating your Yammer account by filling in your name and choosing a password.

### Who do you work with?

Yammer is for connecting with your coworkers at WINSS 2016. Follow at least a few colleagues to grow your network. We'll show you relevant content based on your coworkers. The more you add, the more relevant the content will be.

I work with:

The second page allows you to connect with users who are already on the WINSS 2016 network. You can skip this step by leaving the boxes blank and clicking 'Next'.

#### Welcome To Yammer Test Group <sup>a</sup> **CONVERSATIONS FILES NOTES**

Update **El Poll P Praise L'Announcement** 

Share something with this group...

You will then be taken to a temporary group called 'Welcome to Yammer Test Group'. Here you can practice your Yammer skills in private before entering the WINSS 2016 network!

## Create your profile

#### **Finding your profile:**

To create your profile, go to the bottom left-hand corner of the screen. Here you will see your profile picture, name and the network you are currently viewing. Clicking on your profile picture will take you to your profile page.

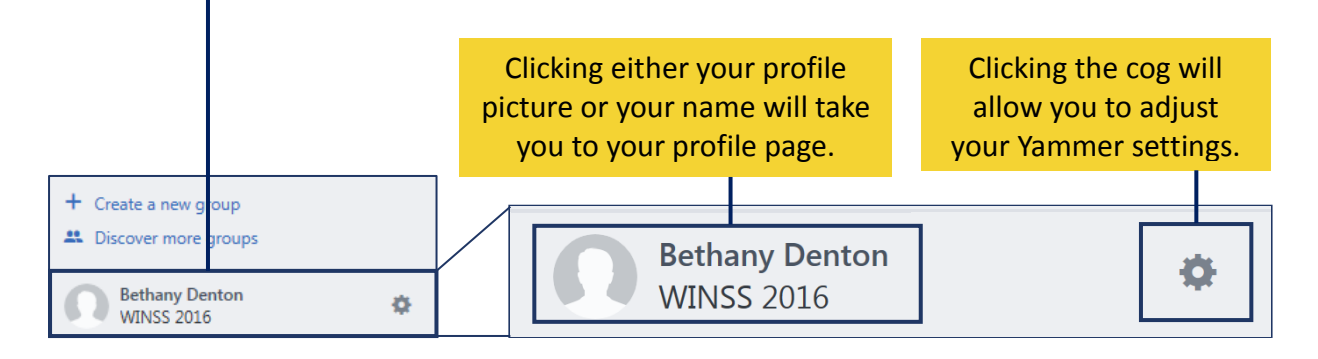

#### **Editing your profile:**

Personalising your profile allows people to put a face to your name, and lets them learn more about your work. You can edit your profile to add information such as your institution and expertise, as well as a profile picture.

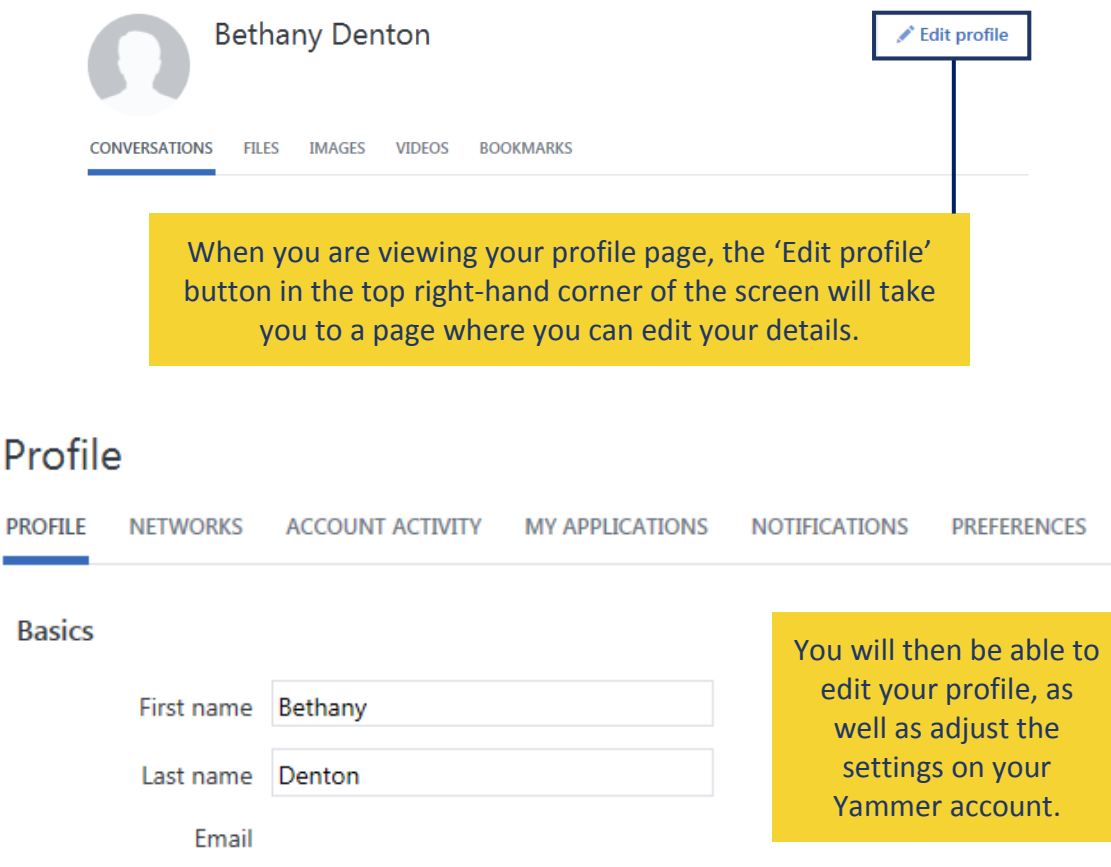

### Join a group

#### **Default groups:**

Delegates are automatically members of the 'All Network' Yammer group. Posting to the 'All Network' group will allow everyone else at WINSS to see what you say.

#### **Finding other groups:**

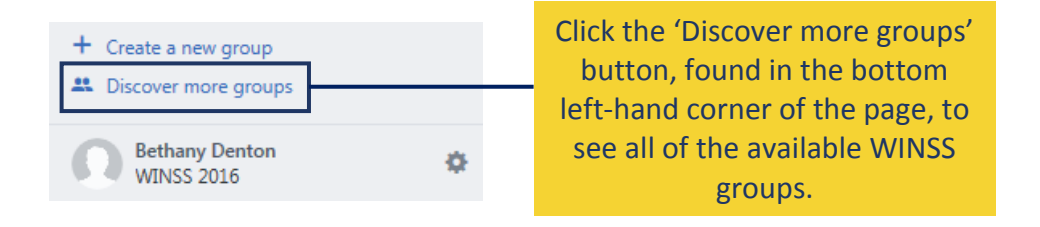

The Discover Groups page has two tabs; 'Recommended for you' and 'All Groups'. The 'Recommended for you' tab will highlight a subset of groups that Yammer thinks you would be interested in, and the 'All Groups' tab will display all the groups available on the network.

#### **Discover Groups**

Groups are where things get done across your network. To get more involved, join groups that are related to your work and interests.

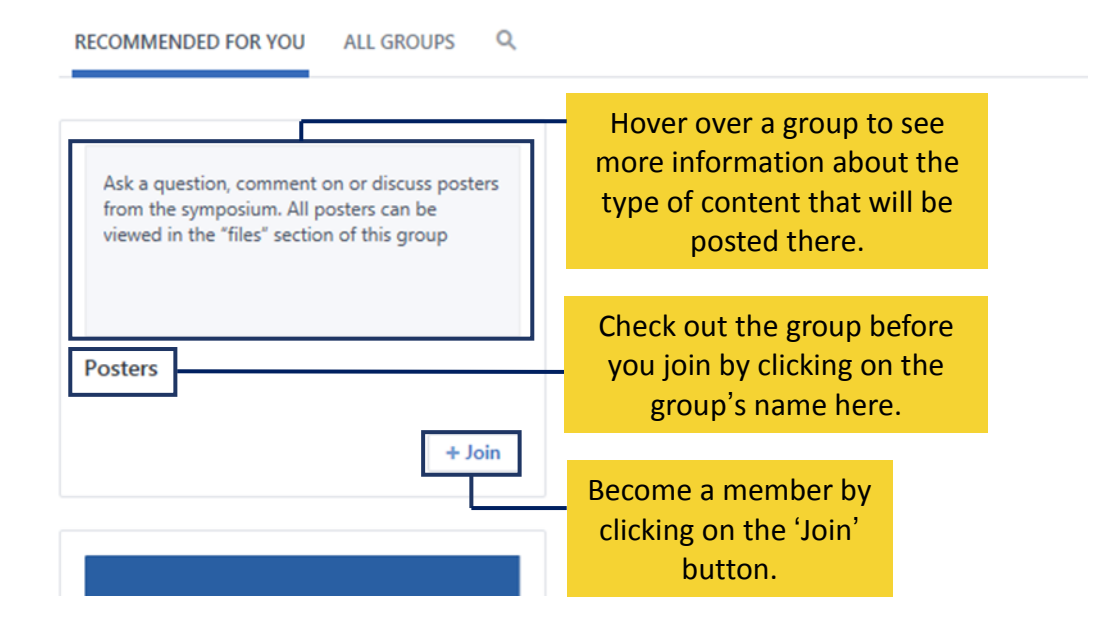

Joining other groups will allow you to get involved with discussions about specific topics, such as the Posters group (where you can discuss the posters being presented at WINSS) or the Early Career Researchers group (where you can support those starting out in their research careers). Posts made to these groups can only be seen by other group members.

## Make your first post

#### **Where do I make a post?**

Posting is done through the box at the top of your homepage that reads 'What are you working on?' or through the box at the top of each group page that read 'Share something with this group'. Posts made on a group's page will only be shared with members of that group.

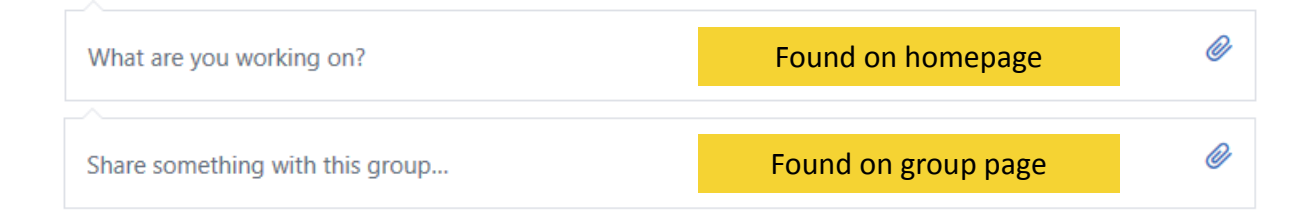

#### **What can I post about?**

There's dozens of reasons you might post on Yammer: Have an opinion on a presentation or questions you want to ask about the nutrition field? Want the advice of your peers or to arrange a coffee meet-up? Keen to share your research or just want to introduce yourself to the rest of the WINSS delegates? If you can't decide on what to post about, then consider getting involved in other ways, such as replying to an ongoing discussion.

#### **Options when posting:**

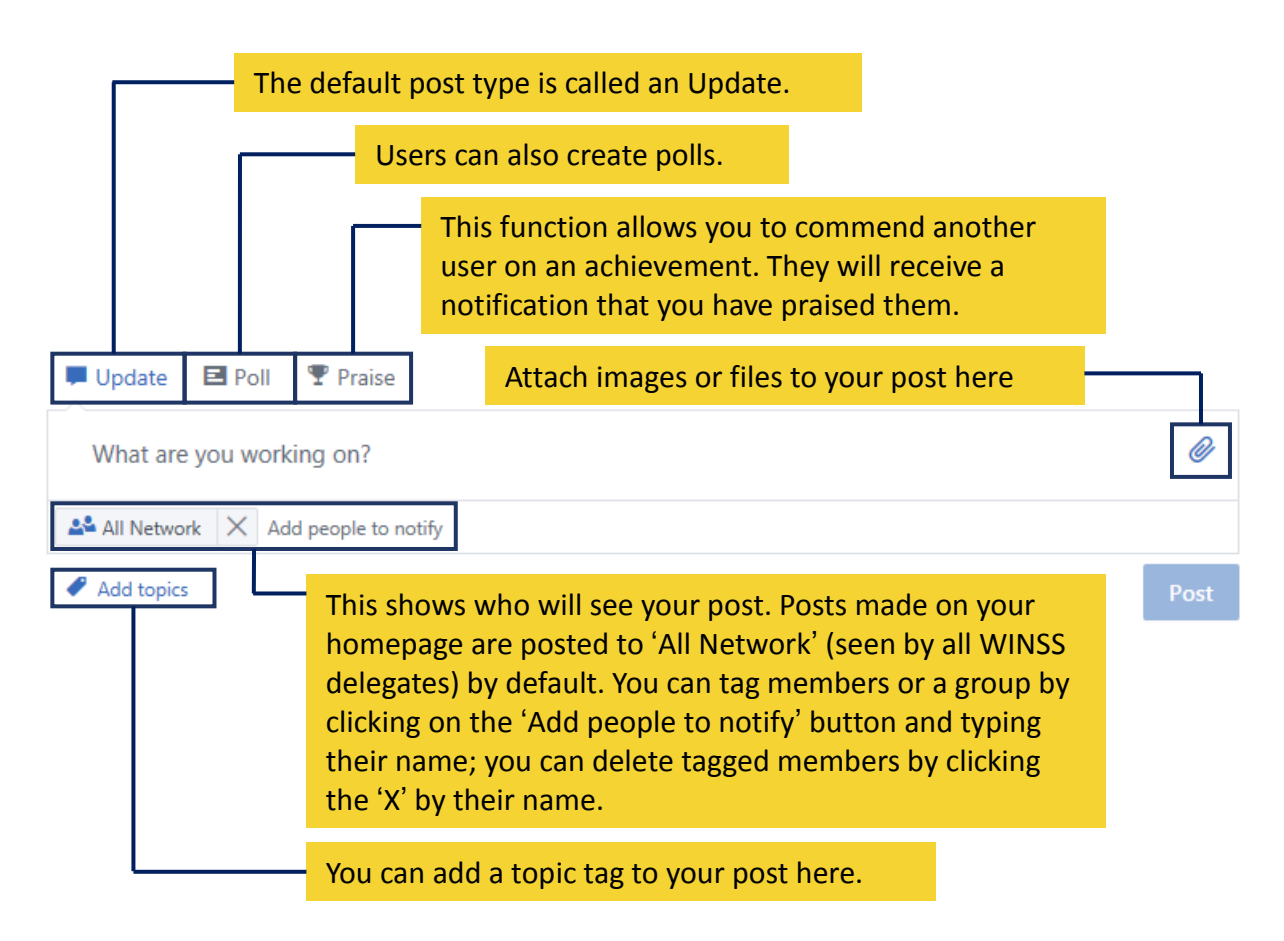

## Join the discussion

#### **The Follow Function:**

The follow feature allows you to keep up-to-date with the topics and people you are interested in. To follow another user, you need to go to their profile page. This can be done by clicking on their profile picture. The Follow button can be found in the top right-hand corner, as seen below. If you follow a user, you will be notified when they make a post.

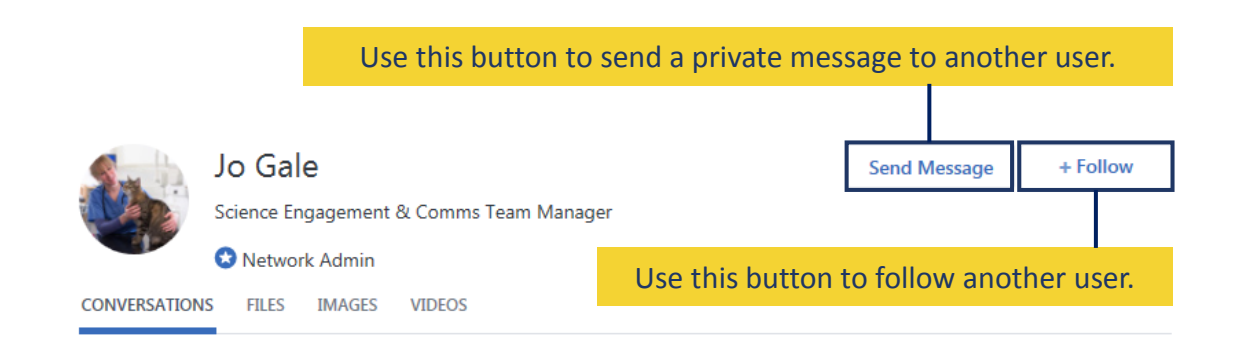

#### **Getting involved in conversations:**

The follow feature is available on conversations through a drop-down menu. You can also interact with posts through likes, replies and shares. These provide easy ways for you to connect and network with other delegates.

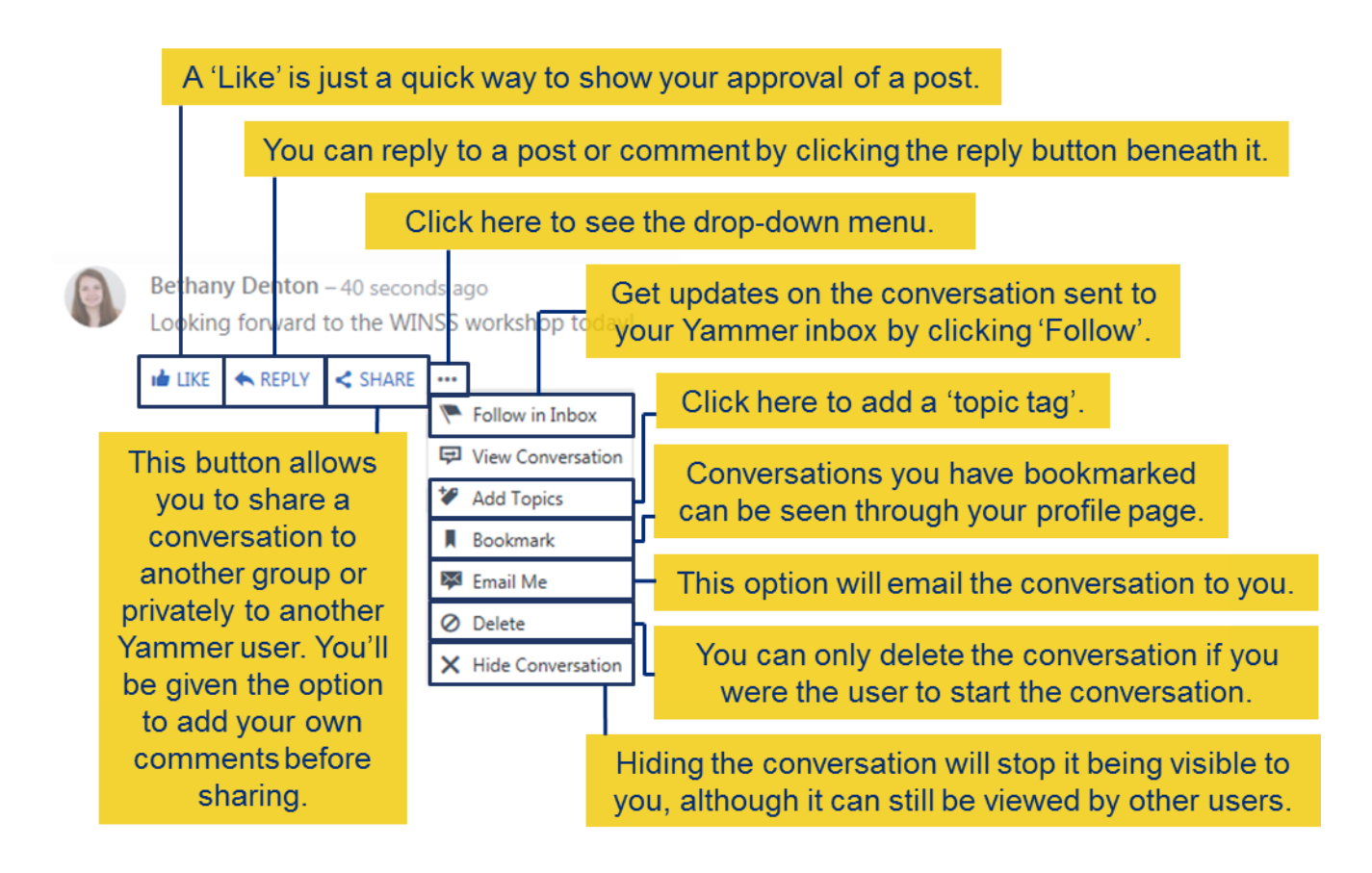